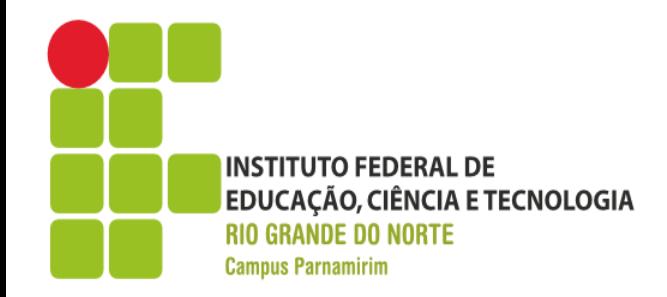

#### **Introdução ao Android**

André Gustavo Duarte de Almeida docente.ifrn.edu.br/andrealmeida

Parte 1 – Conhecendo o Sistema e Primeiro Programa

> **REDE FEDERAL** DE EDUCAÇÃO **PROFISSIONAL**

E TECNOLÓGICA

www.ifrn.edu.br

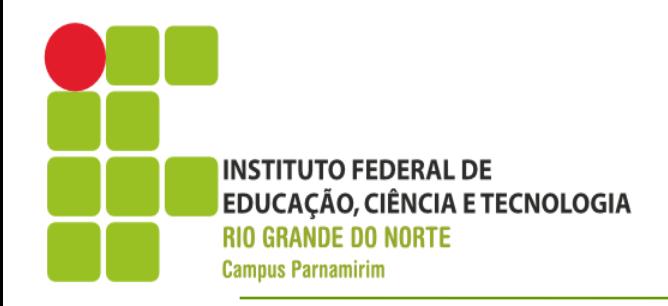

#### **Roteiro**

- . Pré-requisitos
- **. Conceitos Básicos**
- Configurando o Ambiente
- . Primeiro programa

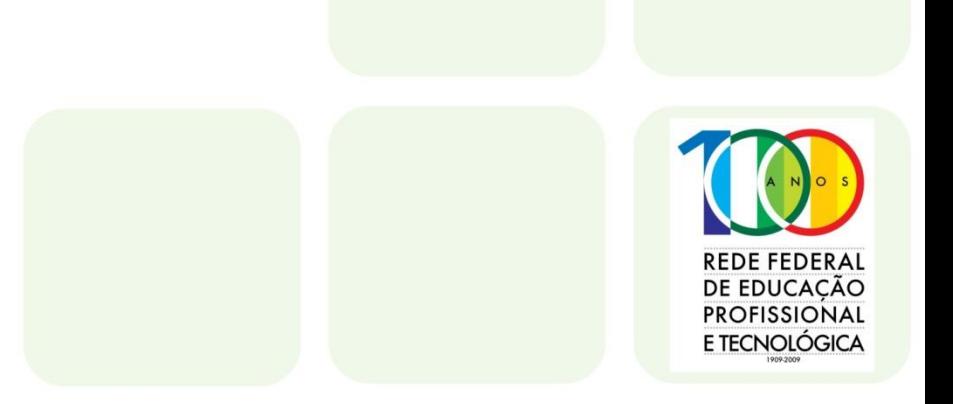

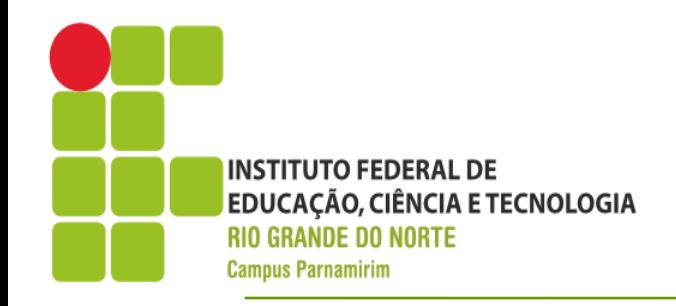

#### **Pré-requisitos**

- **Conhecimentos** 
	- Noções de Java
	- Noções de Orientação a Objetos

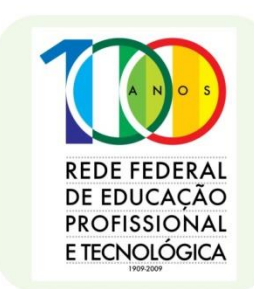

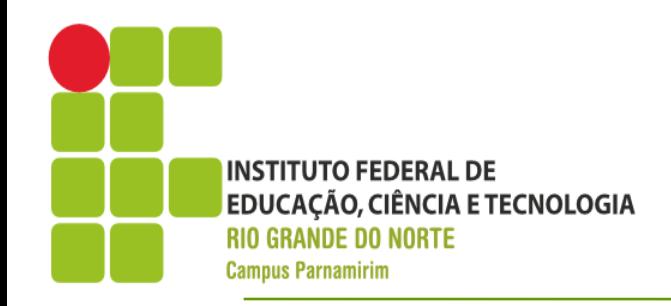

### **Pré-requisitos**

- **Software** 
	- Java Development Kit
		- [http://www.oracle.com/technetwork/java/javase/downlo](http://www.oracle.com/technetwork/java/javase/downloads/index.html) [ads/index.html](http://www.oracle.com/technetwork/java/javase/downloads/index.html)
		- Ubuntu: sudo apt-get install
	- Se você já tem o Eclipse, instalar através do plugin ADT Tools
	- Senão baixar o ADT Bundle, que inclui todos os pré-requisitos(exceto) necessários para o desenvolvimento de aplicativos Android
	- Demonstraremos os dois processos

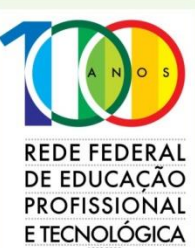

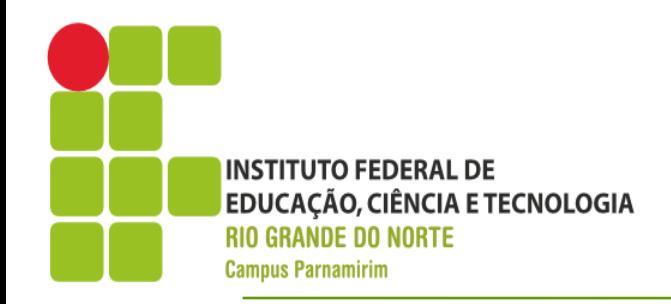

2011

**A. F. P. Forda** 

E TECNOLOGICA

- O que é Android?!
	- Sistema Operacional para plataformas móveis

2010

Considerado hoje a plataforma móvel mais utilizado no mundo, em especial pela sua capacidade de funcionar em diferentes dispositivos

2009

**INSTITUTO FEDERAL DE EDUCAÇÃO, CIÊNCIA E TECNOLOGIA RIO GRANDE DO NORTE Campus Parnamirim** 

#### **Conceitos Básicos**

#### **Arquitetura**

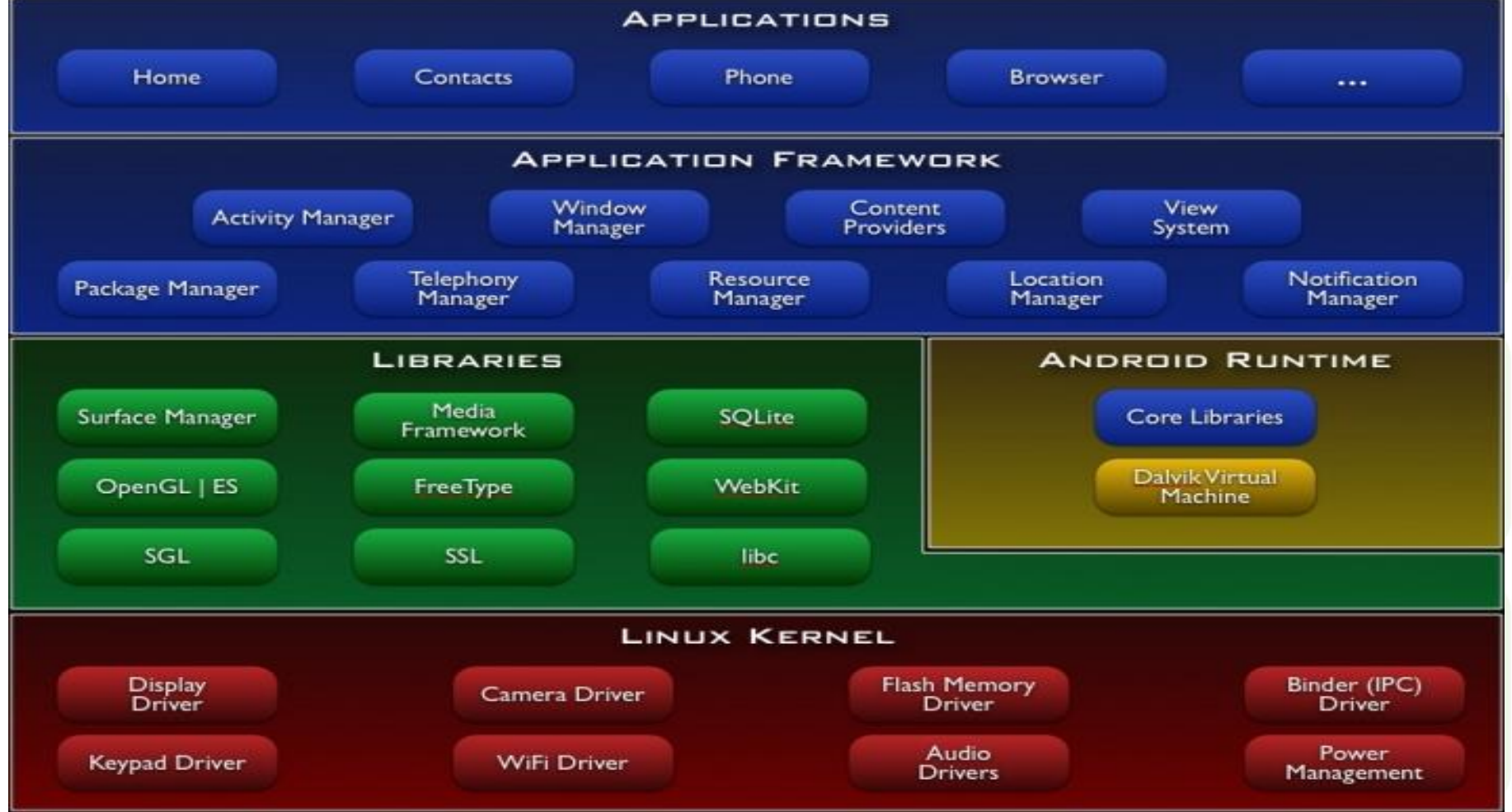

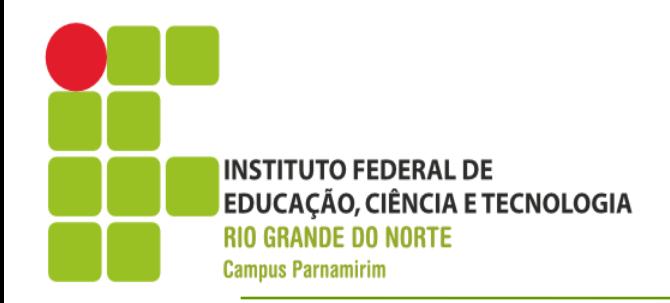

- **Fundamentos** 
	- Aplicações escritas em Java
	- Funcionamento em sistema *SandBox*
- Componentes da Aplicação
	- **Atividades**
	- Serviços
	- Provedores de Conteúdo
	- Receptores de Mensagens BroadCast
		- Ex: Notificação do status da bateria

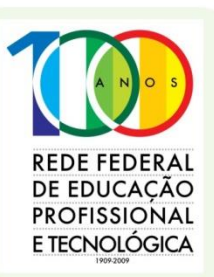

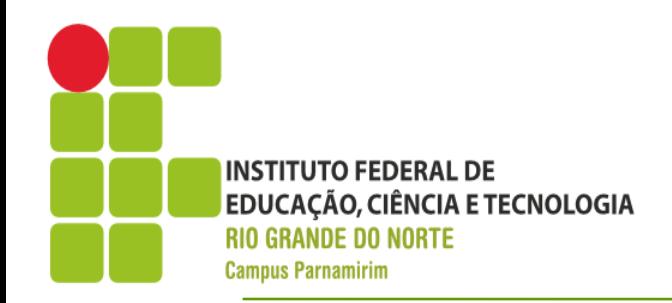

- Ativação de Componentes
	- Uso do Intent
		- Permite que um componente estabeleça uma relação com outro componentes para uso futuro
		- Ex: Permite uma atividade(tela), chamar uma segunda tela(atividade) baseado em algum evento realizado pelo usuário

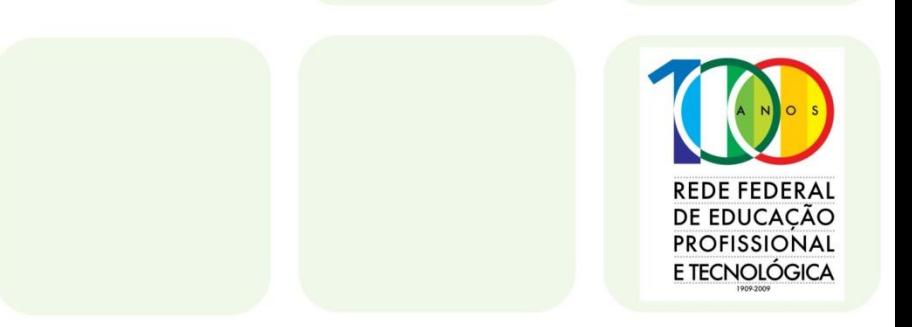

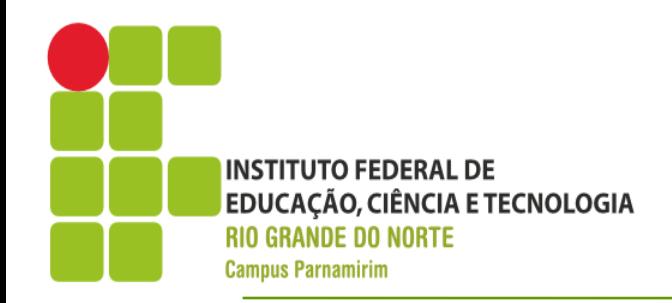

- Manifest file
	- Arquivo utilizado em diversas aplicações Java, para seu empacotamento
	- Declara os componentes da aplicação
	- Define as permissões requeridas pelo aplicativo
	- Define a API mínima a ser requerida
	- Define os recursos de hardware e software necessários
	- Bibliotecas necessárias e etc....

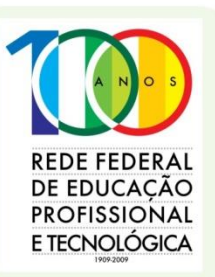

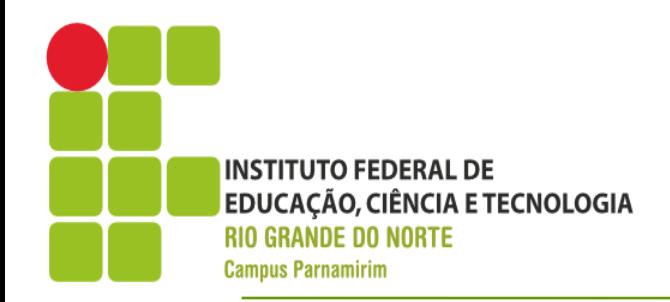

- **Recursos** 
	- Aplicações Android não são apenas código Java
	- Exigem, figuras, vídeos, arquivos (configuração ou não)
	- Permite uma maior separação entre o código e a configuração da aplicação
	- Evita que o código precise ser modificado, quando for necessário modificar o alvo(dispostivo) na qual a aplicação será implantada

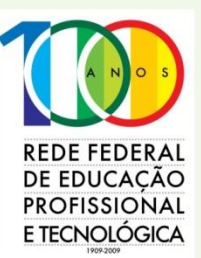

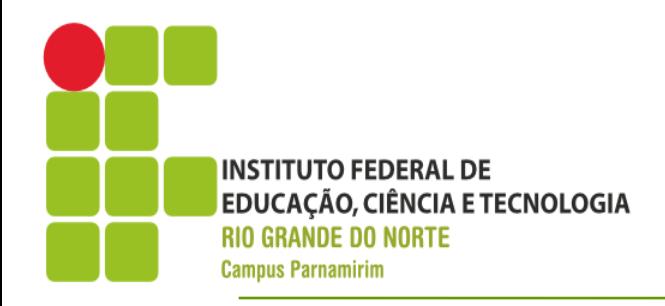

• Ciclo de Vida de uma Aplicação Android

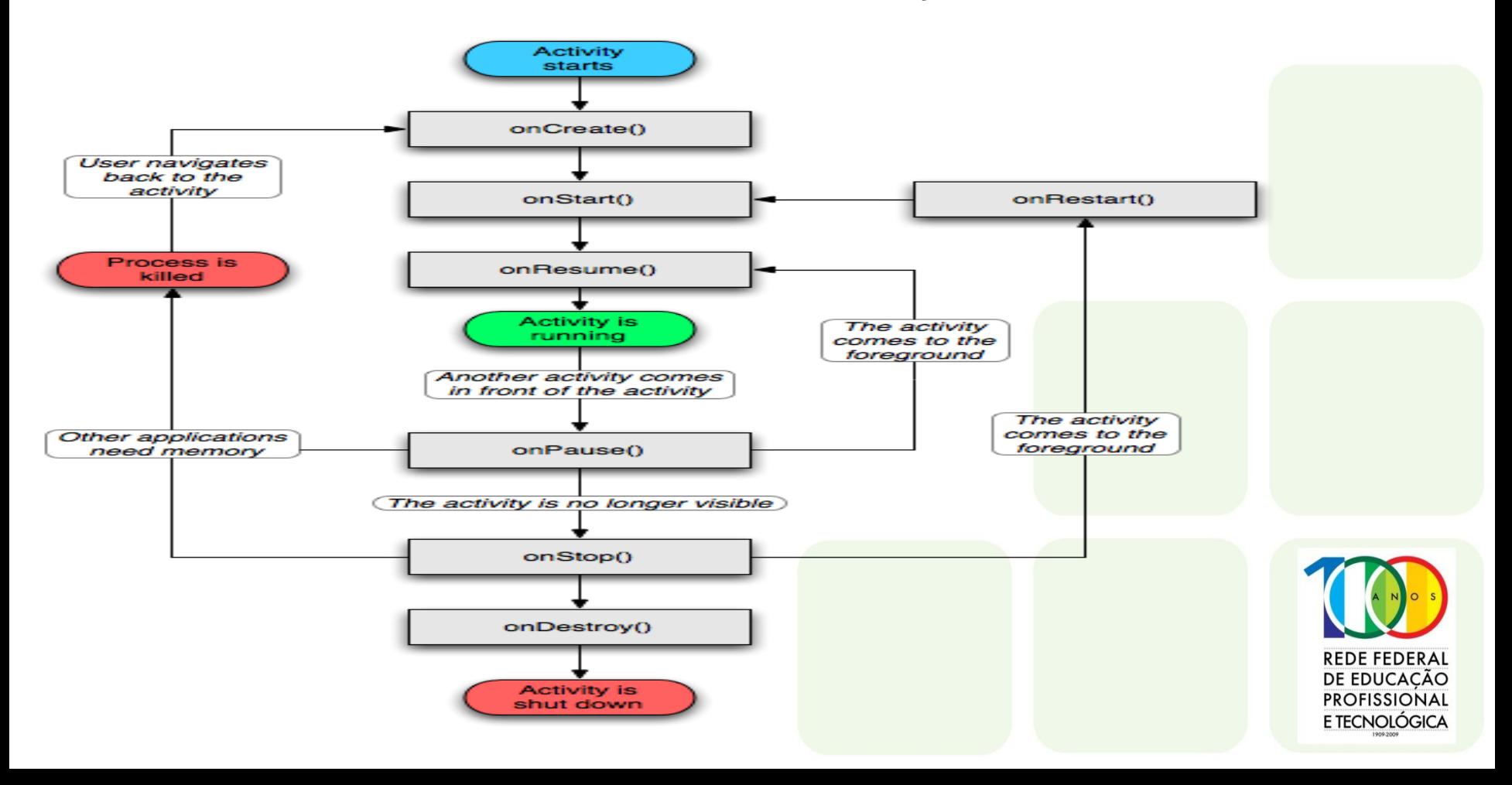

#### **INSTITUTO FEDERAL DE EDUCAÇÃO, CIÊNCIA ETECNOLOGIA**CONfigurando o ambiente **Campus Parnamirim**

- Usando uma versão pré-instalada do Eclipse
- Help -> Install new Software
- Adicionar novo site, com o nome Android e o repositório [https://dll](https://dll-ssl.google.com/android/eclipse/)[ssl.google.com/android/eclipse/](https://dll-ssl.google.com/android/eclipse/)
- Ao concluir a instalação, será iniciado o download do SDK necessário para o desenvolvimento das aplicações

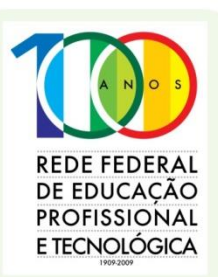

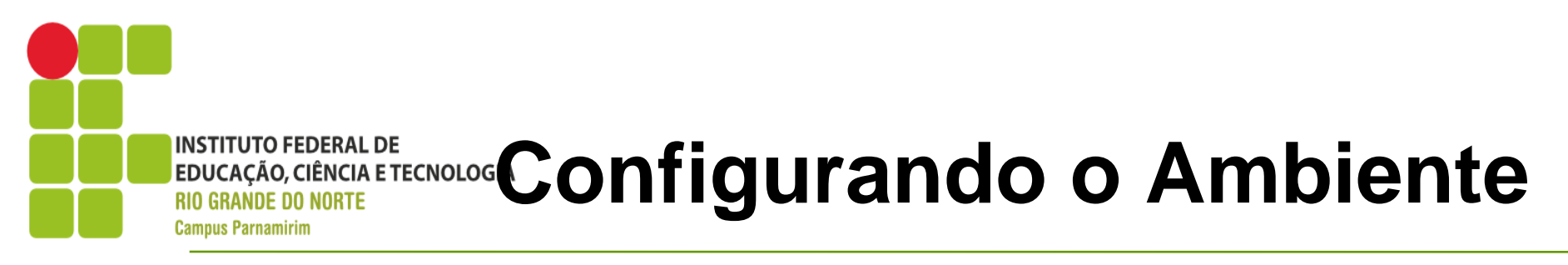

- Android SDK Bundle
	- Acessar o site <http://developer.android.com/sdk/index.html>
	- Baixar o arquivo de acordo com sua plataforma
	- Descompactar o arquivo em local apropriado
	- Abrir o arquivo eclipse dentro da pasta eclipse
	- Pronto, ambiente pronto para desenvolvimento!!

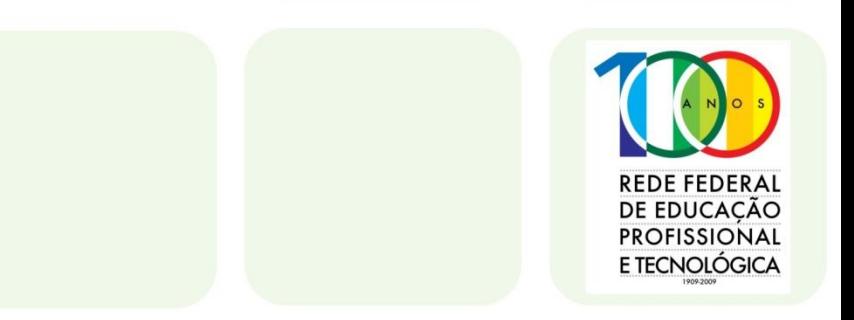

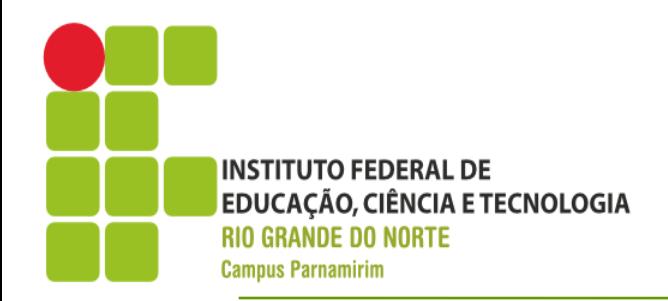

- Vamos desenvolver um simples calculadora
- **Etapas** 
	- Criar o projeto, especificando a plataforma de destino
	- Testando o projeto
		- Executar em um dispositivo móvel
		- Criar um Android Virtual Device(AVD)
	- Projetar a interface do usuário
	- Programar a interface
	- Executar o programa

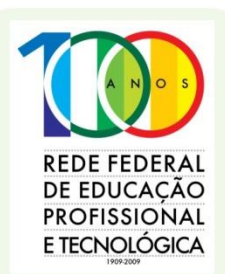

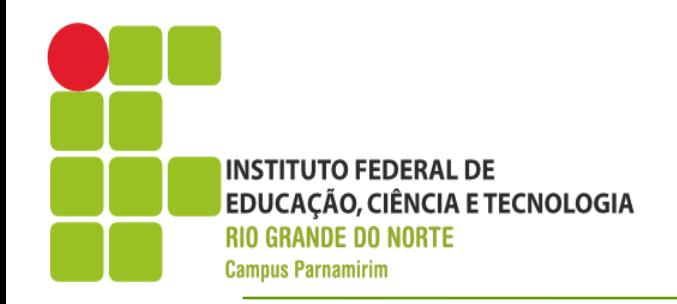

- Criar o Projeto
	- Abrir o Eclipse que possui a instalação do ADT
	- File -> New -> Android -> Android Application Project
	- Informar o nome da aplicação, nome do projeto(Eclipse), pacote inicial
	- Configuração do Android
		- Minimum Required SDK
		- Target SDK
		- **Compile With**
		- Theme

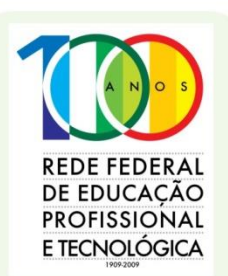

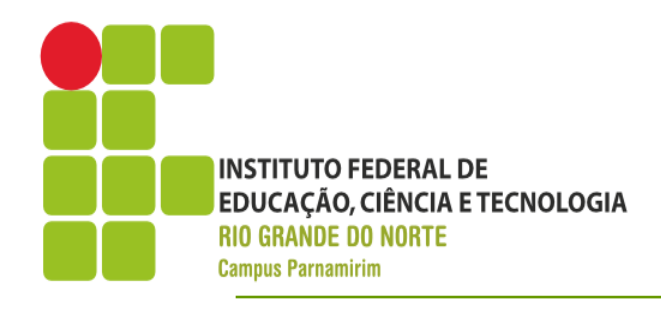

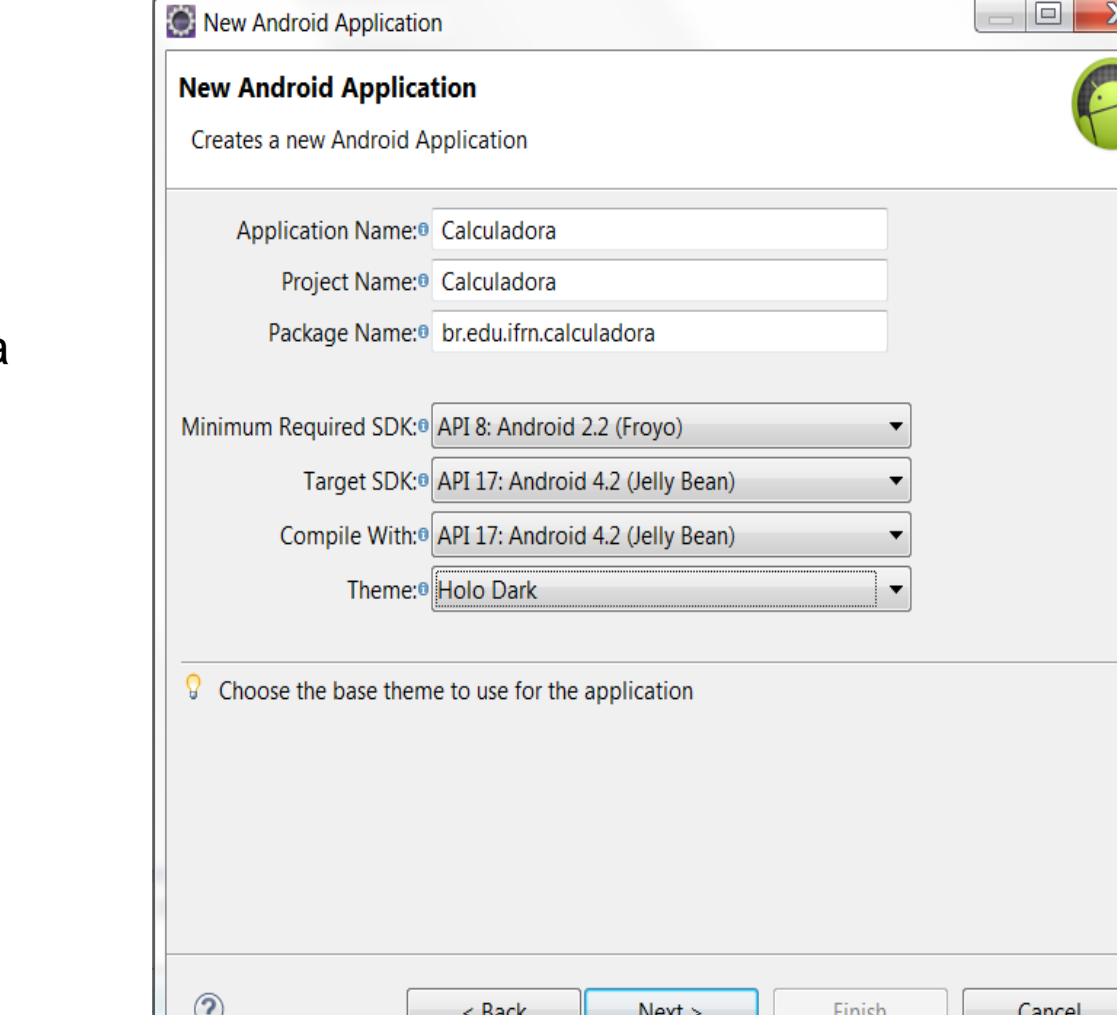

Criar o Projeto

Application Name: Calculadora Project Name: Calculadora Package: br.edu.ifrn.calculadora Theme: Holo Dark

Ao concluir, clique em next. Na tela seguinte aceite as configurações padrões e clique em next

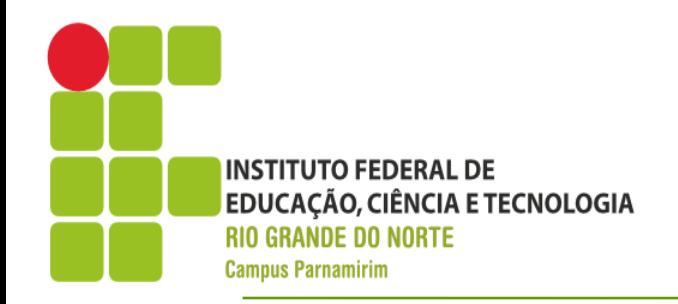

- Criar o Projeto
	- Na tela seguinte podemos criar um ícone que será utilizado para lançar a aplicação
	- Vamos utilizar o padrão, podendo ser customizado de acordo com a necessidade do desenvolvedor.
	- No slide seguinte escolheremos o perfil da atividade a ser utilizada
	- Retomaremos o conceito de atividade mais adiante. Selecione o template Blank Activity

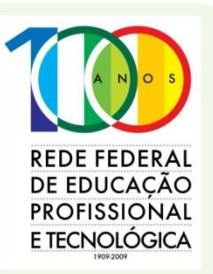

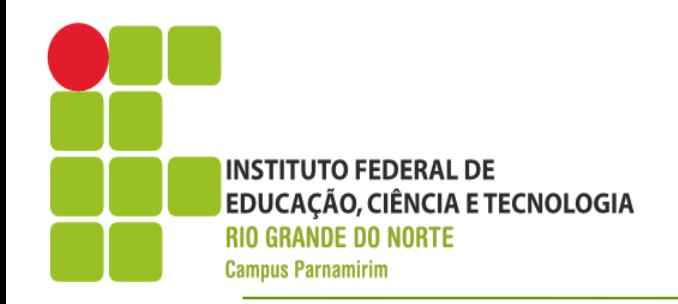

- Criar o Projeto
	- Informe o nome da atividade como MainCalculadora
	- Automaticamente o nome do layout(interface) é redefinido. Usaremos esse padrão. O tipo de navegação será NONE
	- Na tela seguinte, caso alguma dependência esteja faltando será fornecida a opção para instalação dessa dependência.

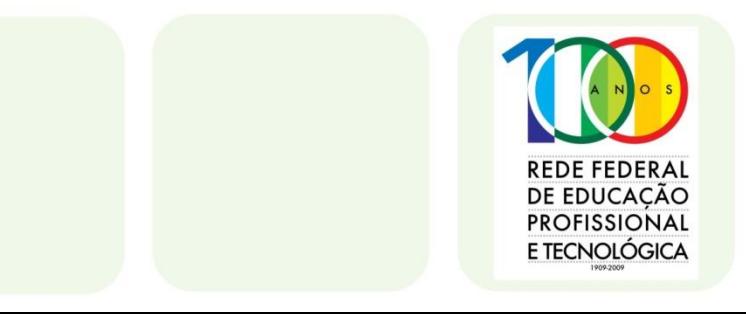

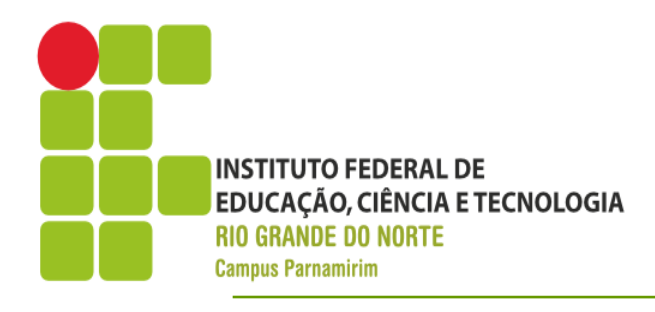

project.properties

#### **Primeiro Programa**

#### • Criar o Projeto

#### ▶Ⅱ■₩┆ぬ▼◑▼·∿►┆న⋗∊⋵⋵⋵*⋪*⋐⋰⋪⋰⋬⋰⋬⋷⋐∊⋵∊⋵∊⋵∊∊∊∊  $\Box \Box \Box$  $\Box$ Project Explorer & a activity\_main\_calculadora.xml  $\%$ ▲ La Calculadora  $\longleftarrow$  Palette  $\equiv$  $\Box$  Nexus One  $\blacktriangleright$ B ▼ ★ AppTheme ▼  $\Theta$  MainCalculadora  $\blacktriangleright$   $\blacktriangleright$  $\frac{36}{211}$   $\bullet$ a,  $\blacktriangledown$  $4 \overline{)}$  src **D** Palette  $\triangledown$ ▲ **曲** br.edu.ifm.calculadora  $@@@|@@$  $\Box$ ■ ⊠ ▼ | 图2 Form Widgets ▷ <u>D</u> MainCalculadora.java TextView Large Medium Small Button ▷ <mark>涉 gen</mark> [Generated Java Files] Small OFF CheckBox **Calculadora**  $\triangleright$   $\blacksquare$  Android 4.2 RadioButton CheckedTextView Android Dependencies  $\mathfrak{B}$  assets Spinner Sub Item  $\triangleright$   $\mathbb{B}$  bin  $\triangleright$   $\mathbb{B}$  libs  $\triangle$  res  $\bullet$  0 0 ▷ *L* drawable-hdpi  $\frac{1}{2} \frac{1}{2} \frac{1}{2} \frac{1}{2} \frac{1}{2} \frac{1}{2} \frac{1}{2} \frac{1}{2} \frac{1}{2} \frac{1}{2} \frac{1}{2}$ ▷ *l*a drawable-Idpi ▷ *L* drawable-mdpi OFF 1 ▷ *→* drawable-xhdpi Hello world! Text Fields ▲ ayout **Layouts** a activity\_main\_calculadora.xml Composite D → menu Images & Media  $\triangleright \triangleright$  values  $\triangleright \triangleright$  values-v11 Time & Date  $\triangleright \triangleright$  values-v14 **Transitions** a AndroidManifest.xml Advanced ic launcher-web.png **Other** proguard-project.txt

**Custom & Library Views** 

国 Graphical Layout E activity main calculadora.xml

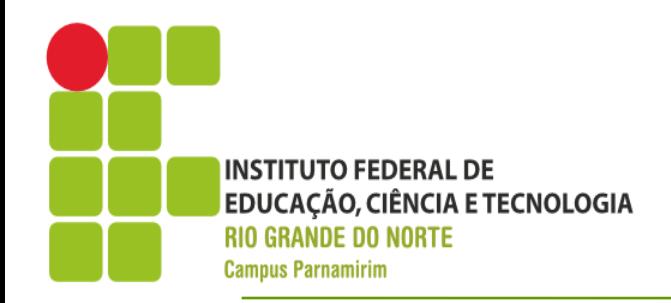

- Testando o Projeto
	- Para executar qualquer programa Android, precisamos informar em qual dispositivo o mesmo será executado, seja um dispositivo virtual ou um dispositivo físico
	- Executaremos o teste das duas maneiras

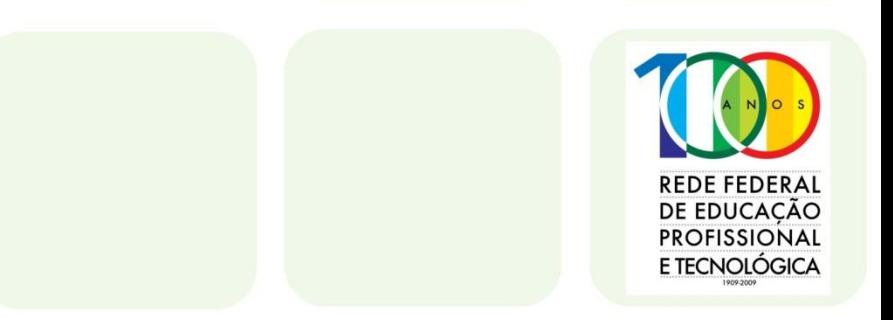

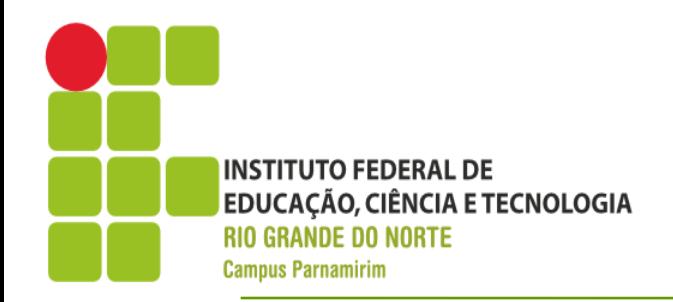

DE EDUCACÃO **PROFISSIONAL** E TECNOLÓGICA

- Executar em um dispositivo físico
- Habilitando debug no dispositivo
	- Android < 3.2
		- Configurações -> Aplicativos -> Desenvolvimento -> Depuração USB
	- Android  $4.0 4.1$ 
		- Configurações -> Opções do Desenvolvedor
	- Android 4.2
		- Configurações -> Sobre o Telefone, pressione Build Number 7 vezes. Isso habilita a opção de Desenvolvimento**REDE FEDERA**

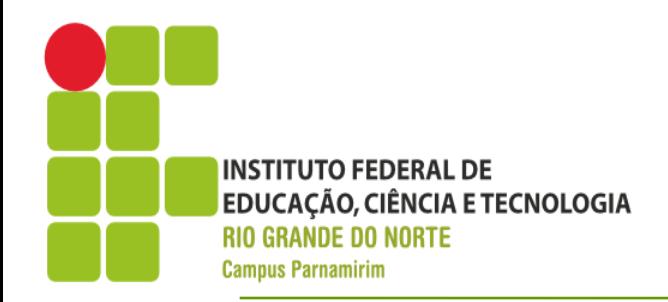

- Conecte o telefone/tablet ao computador
- Pode ser necessário instalar os drives do dispositivo para que o reconhecimento seja concluído
- Após conectado, selecione o projeto Calculadora, clique com o botão direito, Run As-> Android Application

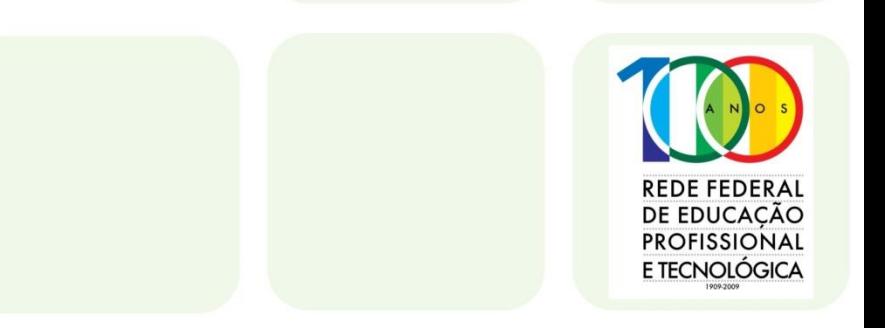

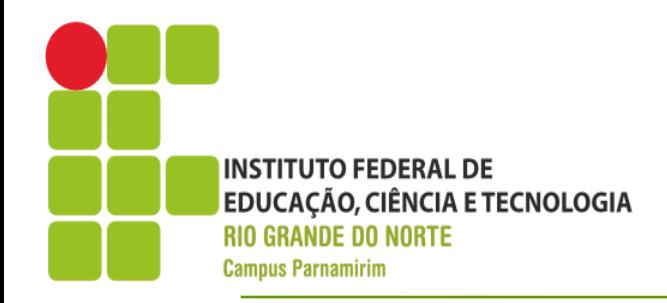

• Se tudo correr bem, o dispositivo será mostrado no *Android Device Chooser*

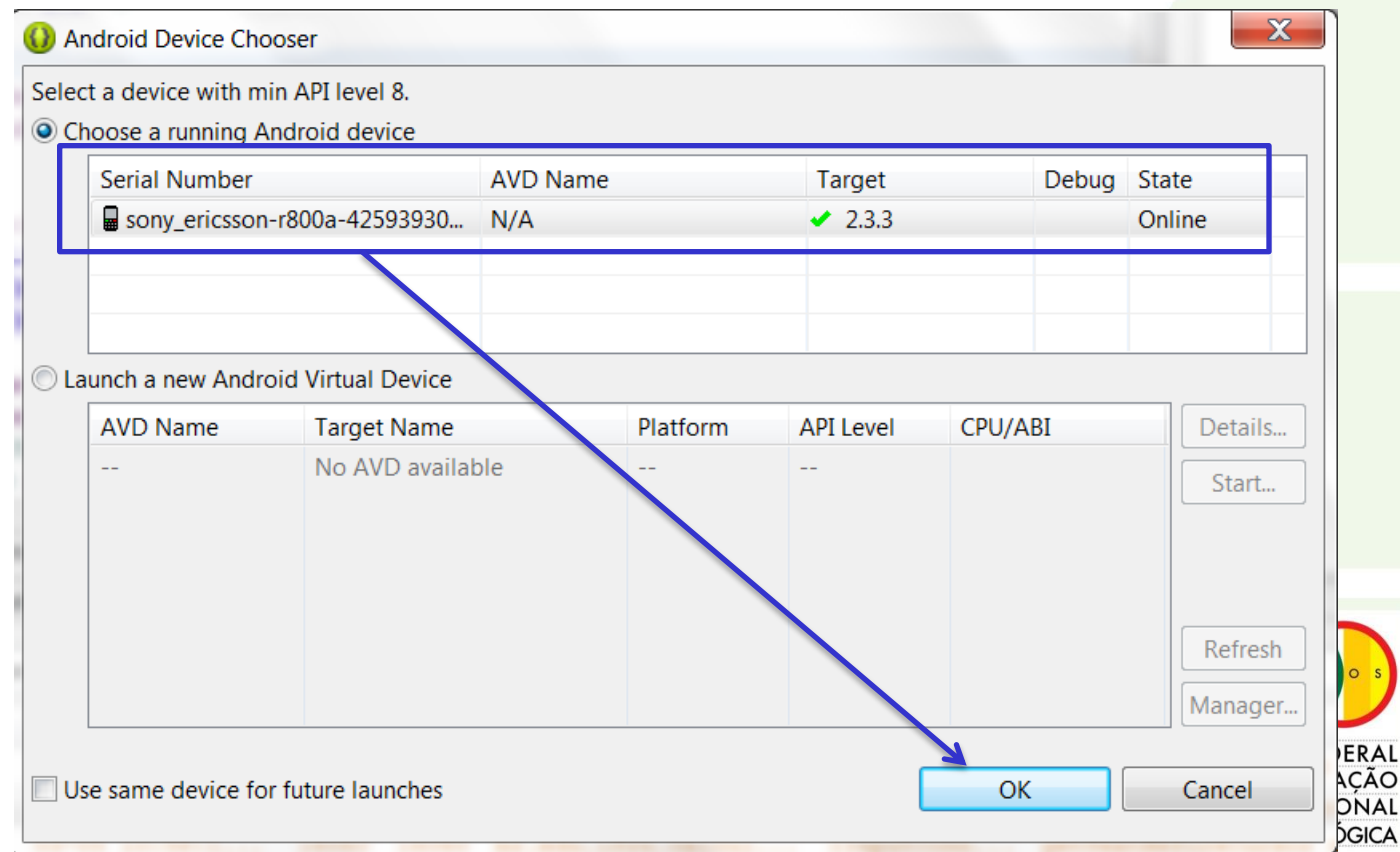

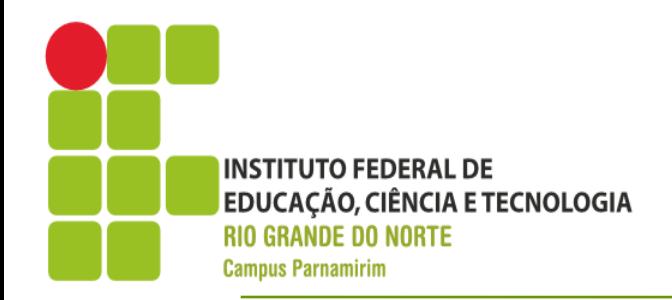

- Executando em um dispositivo virtual
	- Usaremos o Android Virtual Device Manager, para criar um dispositivo virtual
	- Para criar um dispositivo virtual, precisamos selecionar um padrão de dispositivo fornecido pelo SDK ou criar um padrão próprio
	- Para usar criar um padrão próprio, devemos configurar as informações relativas ao hardware do dispositivo, tais como tela, presença de câmera, acelerômetro e etc...

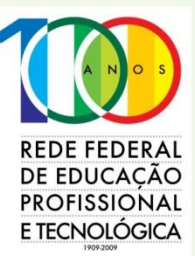

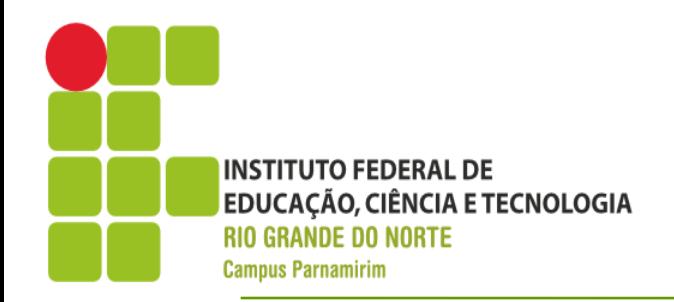

- Executando em um dispositivo virtual
	- Para configurar as propriedades, use o manual do seu celular o consulte [http://en.wikipedia.org/wiki/List\\_of\\_Android\\_devices](http://en.wikipedia.org/wiki/List_of_Android_devices)
	- Usaremos nesse primeiro momento um dos dispositivos virtuais fornecidos, o Nexus One da Google
	- Vamos executar a aplicação novamente, dessa vez criando um dispositivo virtual
	- Clique em **Launch a new Android Device**, em seguida clique em Manager, Na primeira aba clique newPROFISSIONAL E TECNOLÓGICA

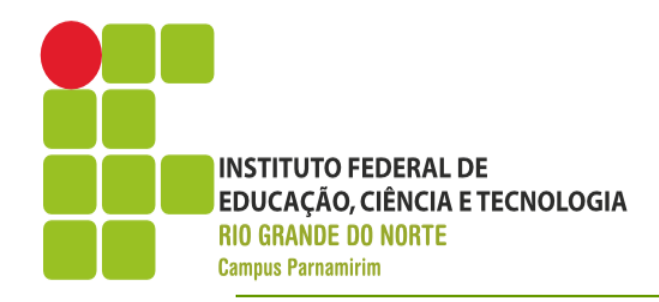

#### • Executando em um dispositivo virtual

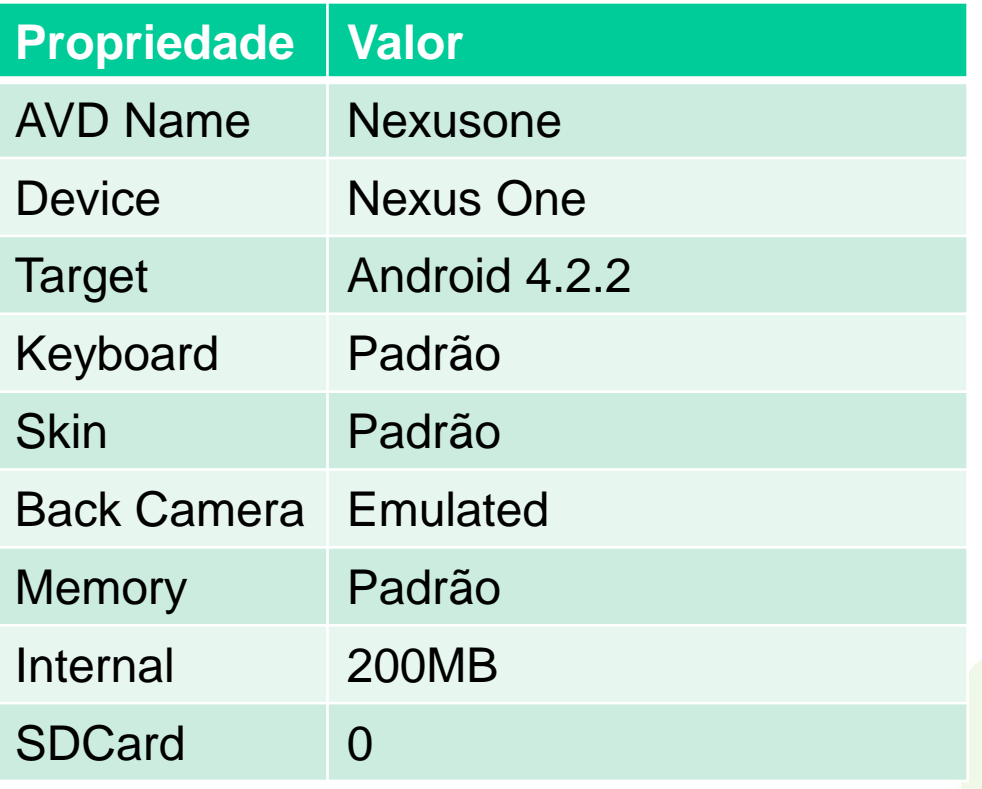

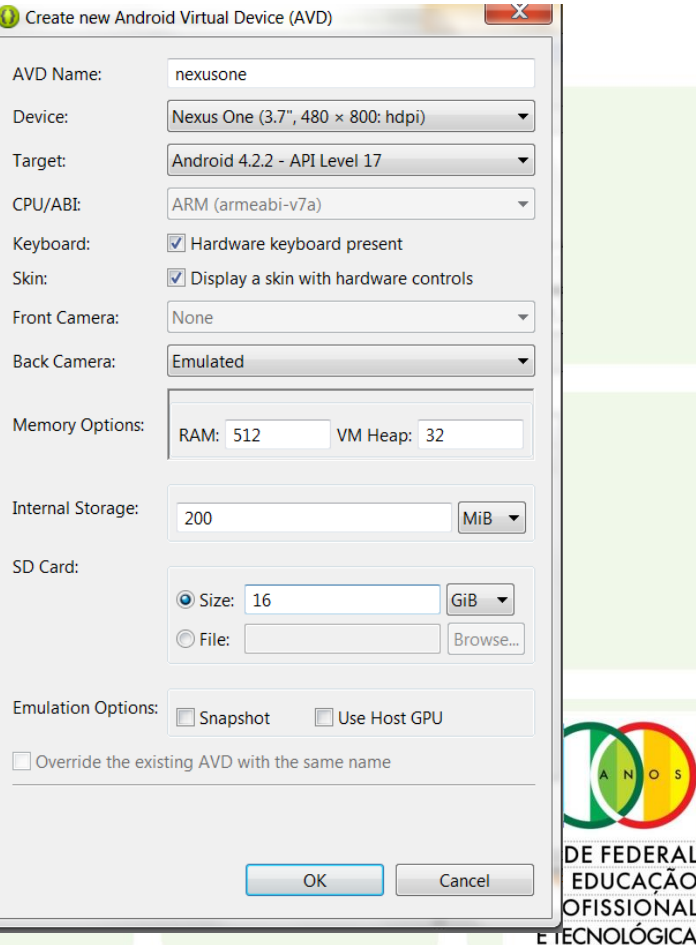

RAI CÃO

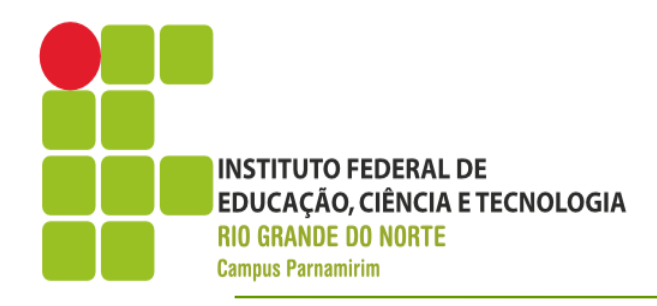

#### • Executando em um dispositivo virtual

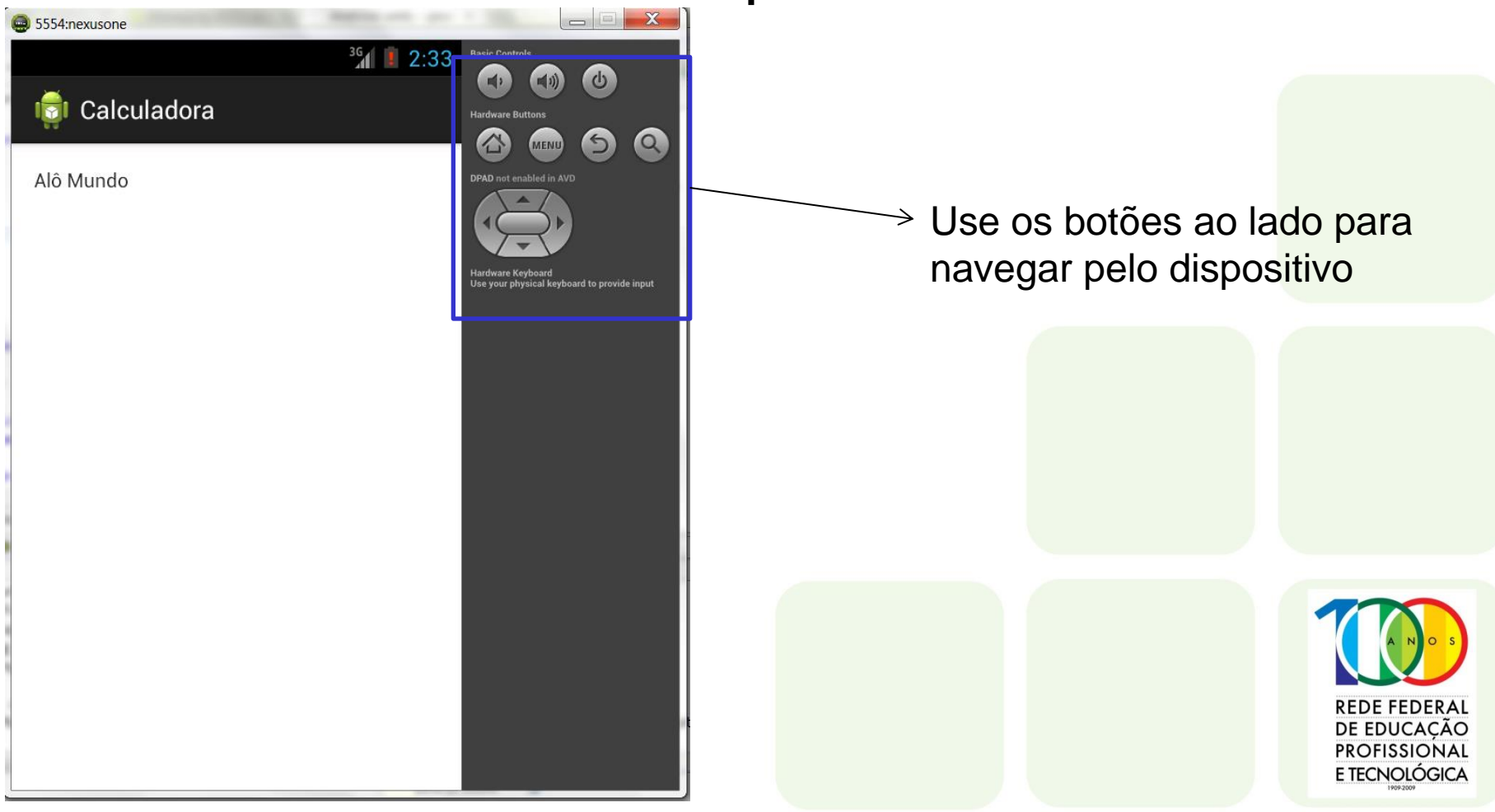

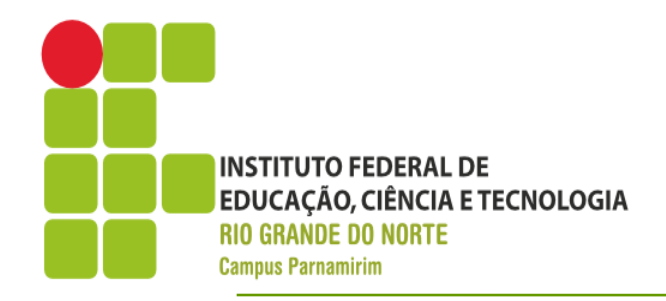

- A interface gráfica de uma aplicação Android é construida através de arquivos XML
- Utiliza os conceitos de View e ViewGroup, onde os componentes View são os widgets(botões, caixas de texto) e ViewGroups, funcionam como containers onde esses componentes são adicionados, organizando a estrutura da interface
- A definição da interface fica no arquivo layout/activity\_layout\_calculadora

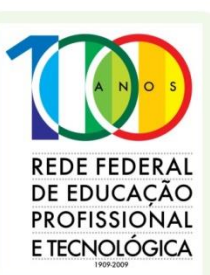

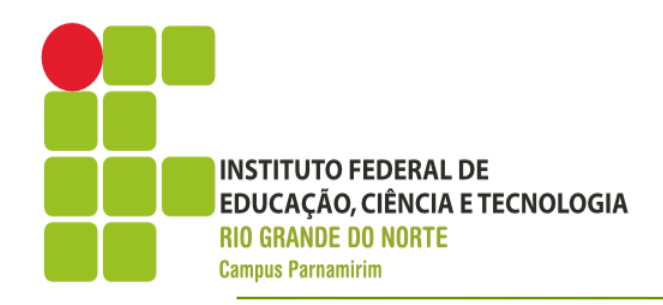

- **Layouts** 
	- Determinam o sistema de posicionamento dos elementos da interface
	- Layouts comuns
		- **Linear Layout**
		- **Relative Layout**
	- Layouts Dinâmicos
		- **List View**
		- **Grid View**

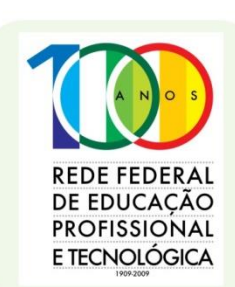

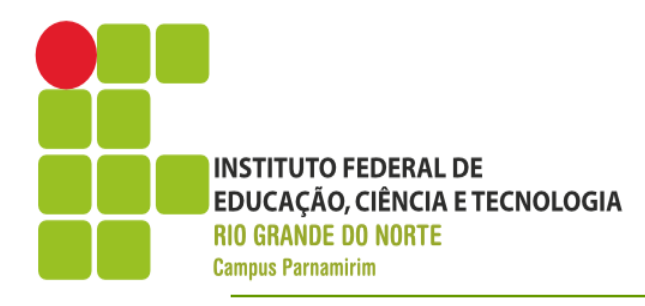

**Layouts** 

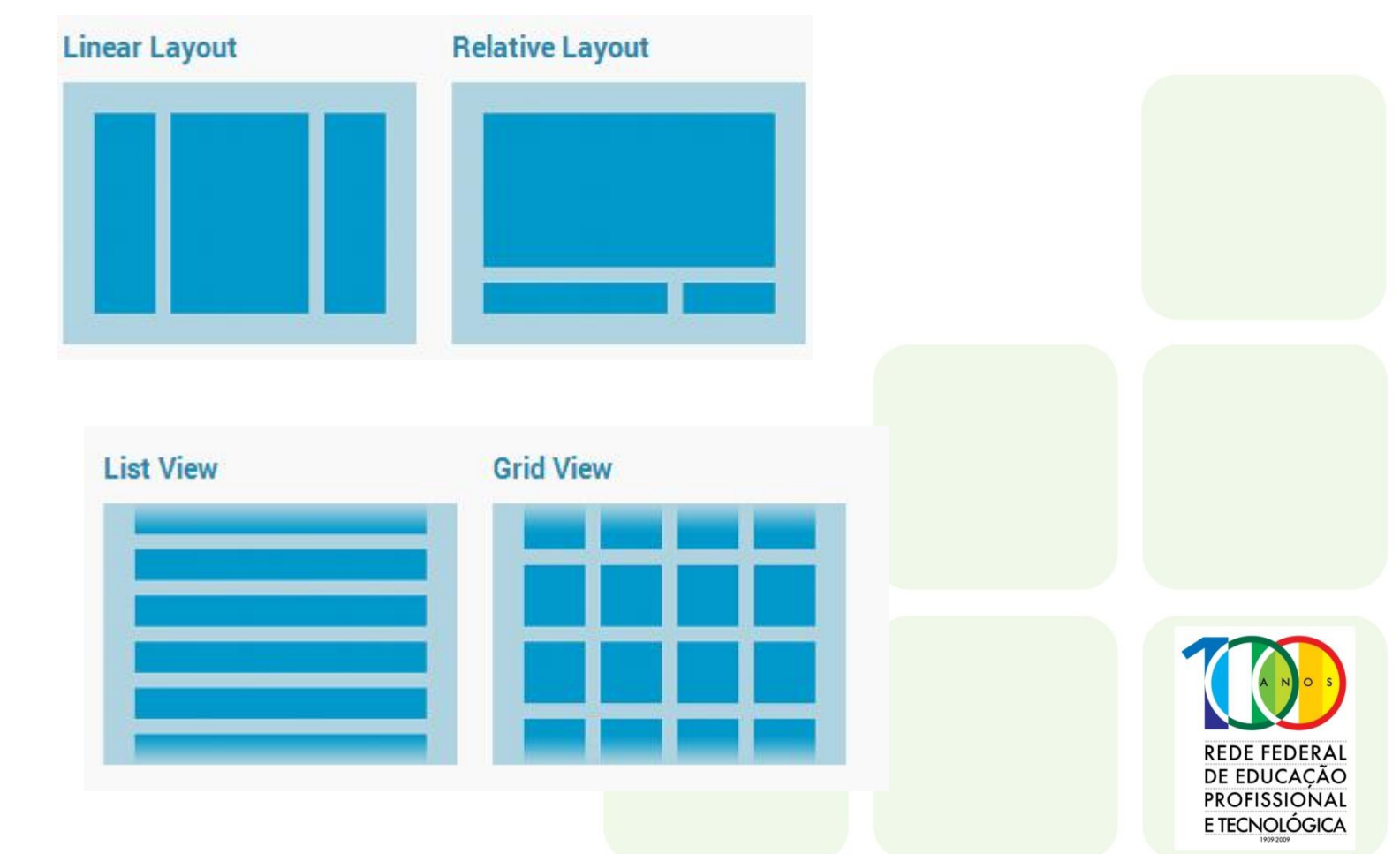

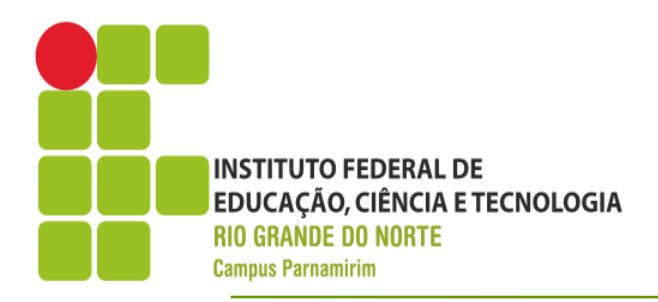

RAI CÃO

ЭICA

- Componentes de Interface
- Controles de Entrada de Dados/Exibição

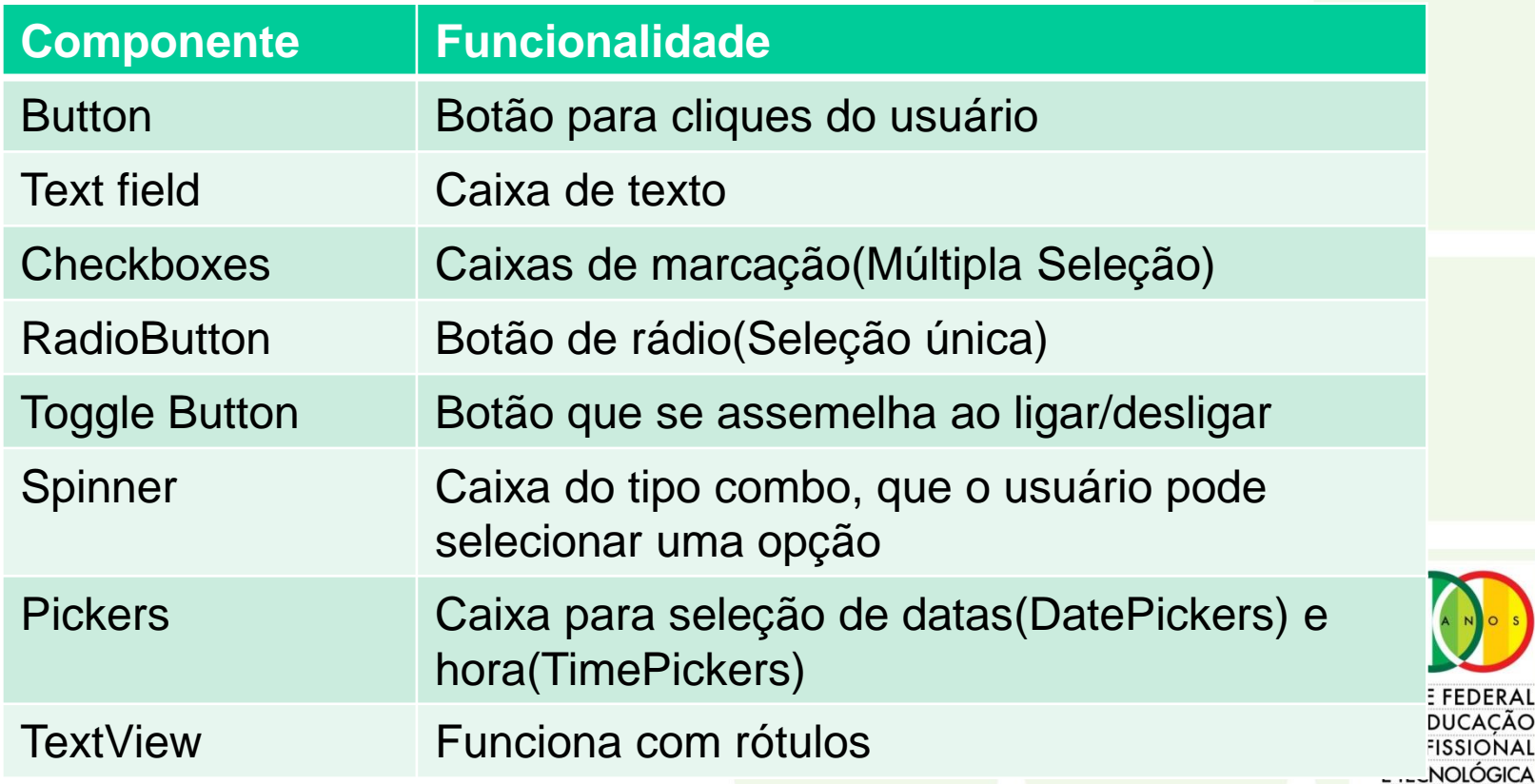

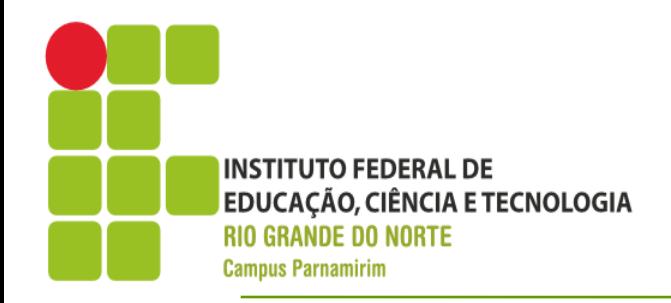

• Vamos construir uma interface que se assemelha a figura abaixo

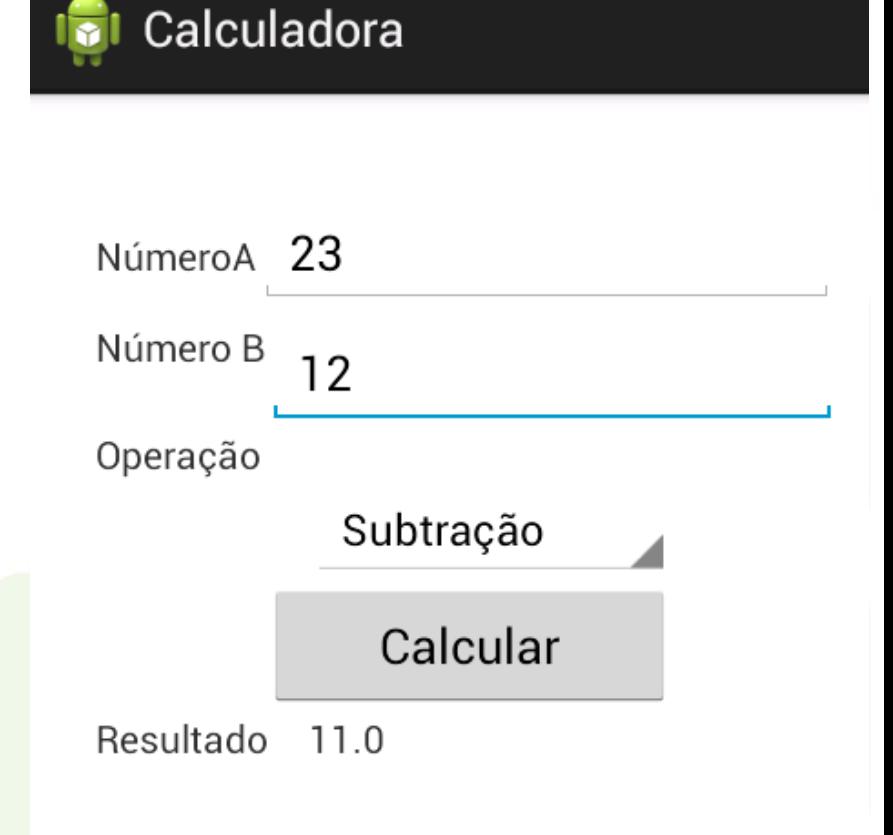

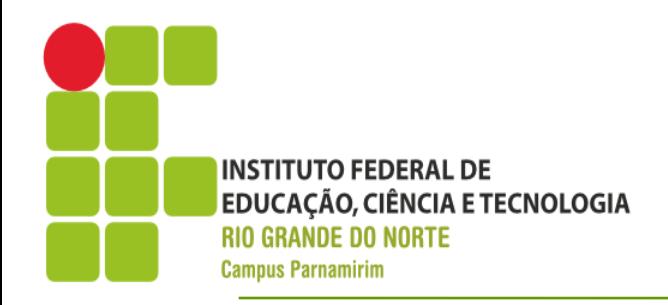

PROFISSIONAL E TECNOLÓGICA

- Com a interface desenha, podemos avançar para a programação
- Os componentes da interface gráfica são acessados através da API do Android
- Para recuperar/enviar informações da interface, precisamos localizar os componentes
- O Android usa o conceito de recursos(resources), que refere-se a todos os arquivos de suporte ao programaREDE FEDER⊅ DE EDUCACAO

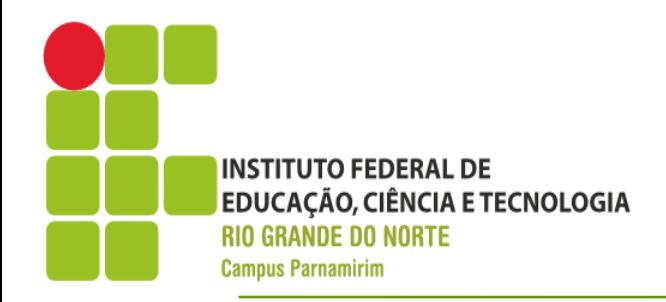

- Para o nosso programa os passos:
	- Localizar a referência a nossos componentes
	- Implementar método associado ao clique do botão
- A programação fica associada a atividade
- Devemos antes declarar os widgtes como atributos privados da nossa classe
- Dentro do método onCreate, na classe **MainCalculadora**

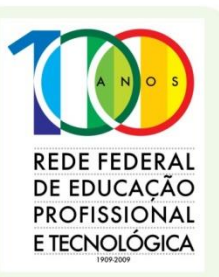

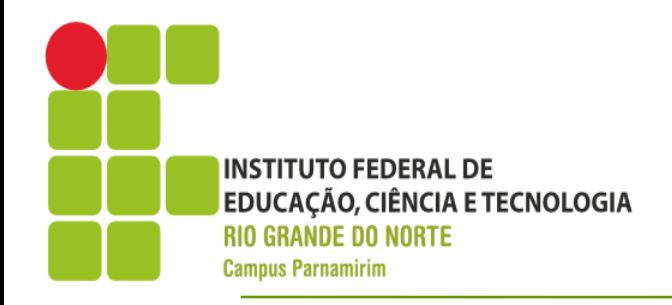

Método onCreate

#### **super.onCreate(savedInstanceState);**

setContentView(R.layout.*activity\_main\_calculadora);*

txtNumeroA=(EditText)findViewById(R.id.*txtNumeroA);*

txtNumeroB=(EditText)findViewById(R.id.*txtNumeroB);*

txtResultado=(TextView)findViewById(R.id.*txtResultado);*

spinnerOperacao=(Spinner)findViewById(R.id.*spinnerOperacao);*

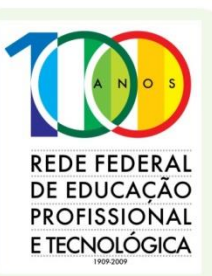

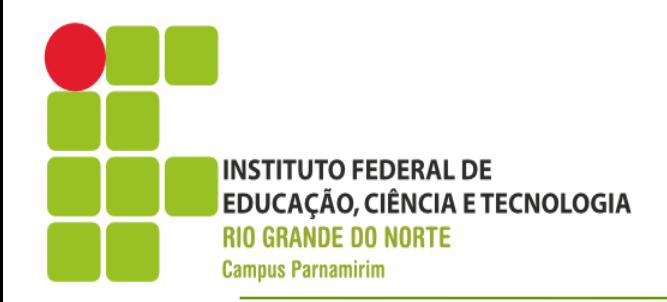

- Associando um método a um evento
	- Vamos associar um método ao evento onClick do nosso botão calcular
	- Para isso devemos informar o nome do método na propriedade onClick
	- Usaremos o nome calcular
	- Seguindo a regra do Android a assinatura do método deve ser calcular(View v)
	- Vejamos o código

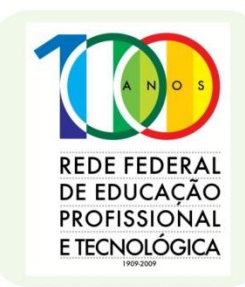

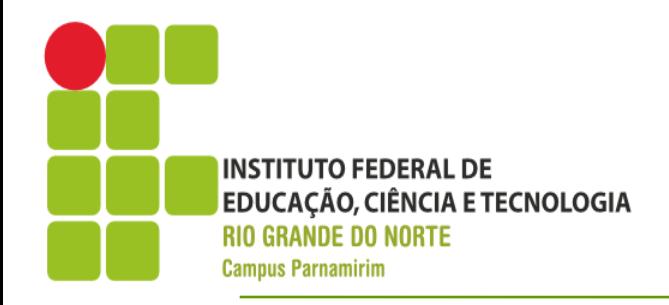

Método calcular

double numeroA=Double.*parseDouble(txtNumeroA.getText().toString());*

double numeroB=Double.*parseDouble(txtNumeroB.getText().toString());*

double resultado=0;

int op=spinnerOperacao.getSelectedItemPosition(); //realizar a o cálculo baseado na operação

txtResultado.setText(Double.*toString(resultado));*

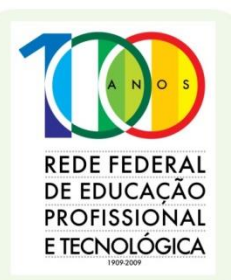

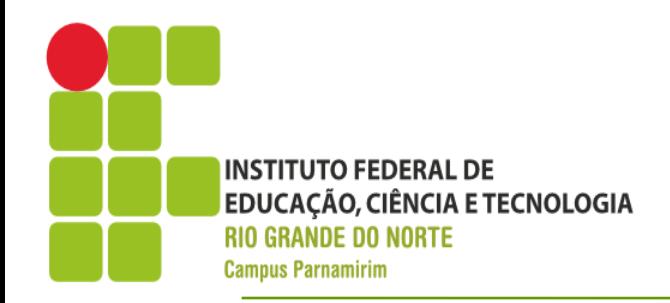

#### **Conclusão**

- Tivemos uma visão geral do Android
- Questões gerais sobre desenvolvimento
- Na próxima etapa veremos como usar recursos específicos o hardware do dispositivo.

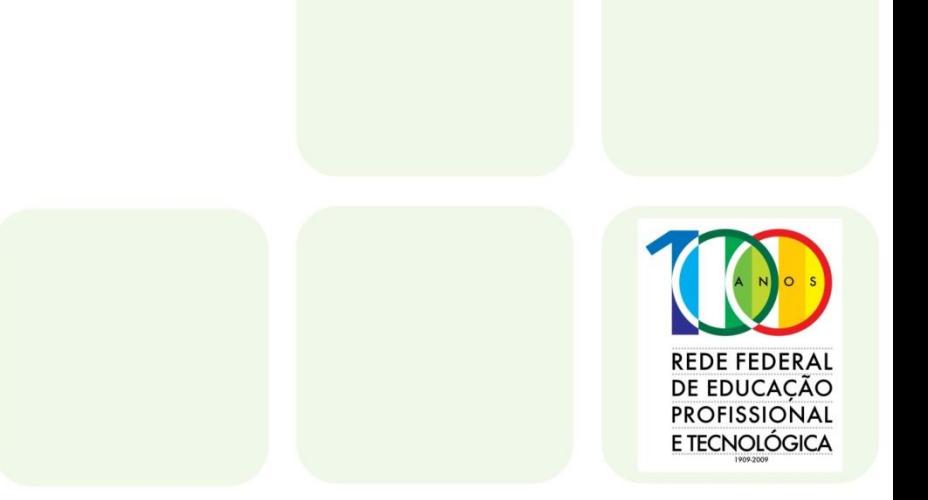